# PHONE APPLI PEOPLE MS365 SSOのための設定手順

2023年10⽉

## **PHONE APPLI**

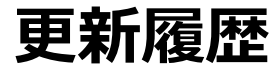

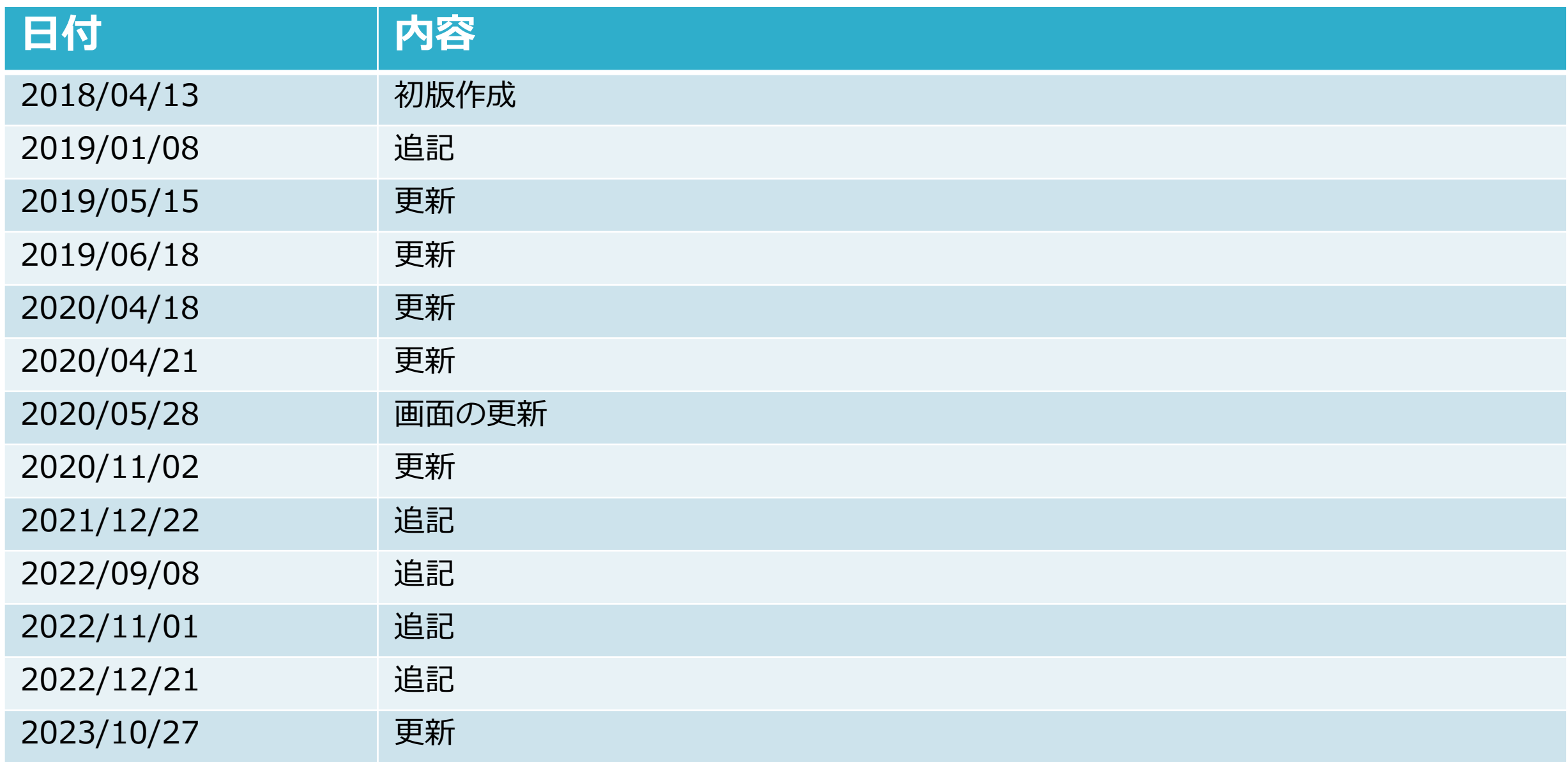

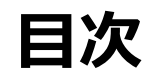

- 1. PHONE APPLI PEOPLEでSSOログインを⾏う(ブラウザ)
- 2. PHONE APPLI PEOPLEでSSOログインを行う(スマートフォン)
- 3. クライアント証明書をご利用されている場合 (iPhoneのみ)
- 4. Microsoft Entra IDで条件付きアクセスをご利用されている場合(iPhone、 Android)
- 5. Intune アプリ保護ポリシーをご利用になる場合 (iPhoneのみ)

- Microsoft Entra IDの管理者アカウントにてPHONE APPLI PEOPLEのSSO認証を⾏います。
- 「Microsoft 365 でログインする」ボタン(下図①) をクリックします。

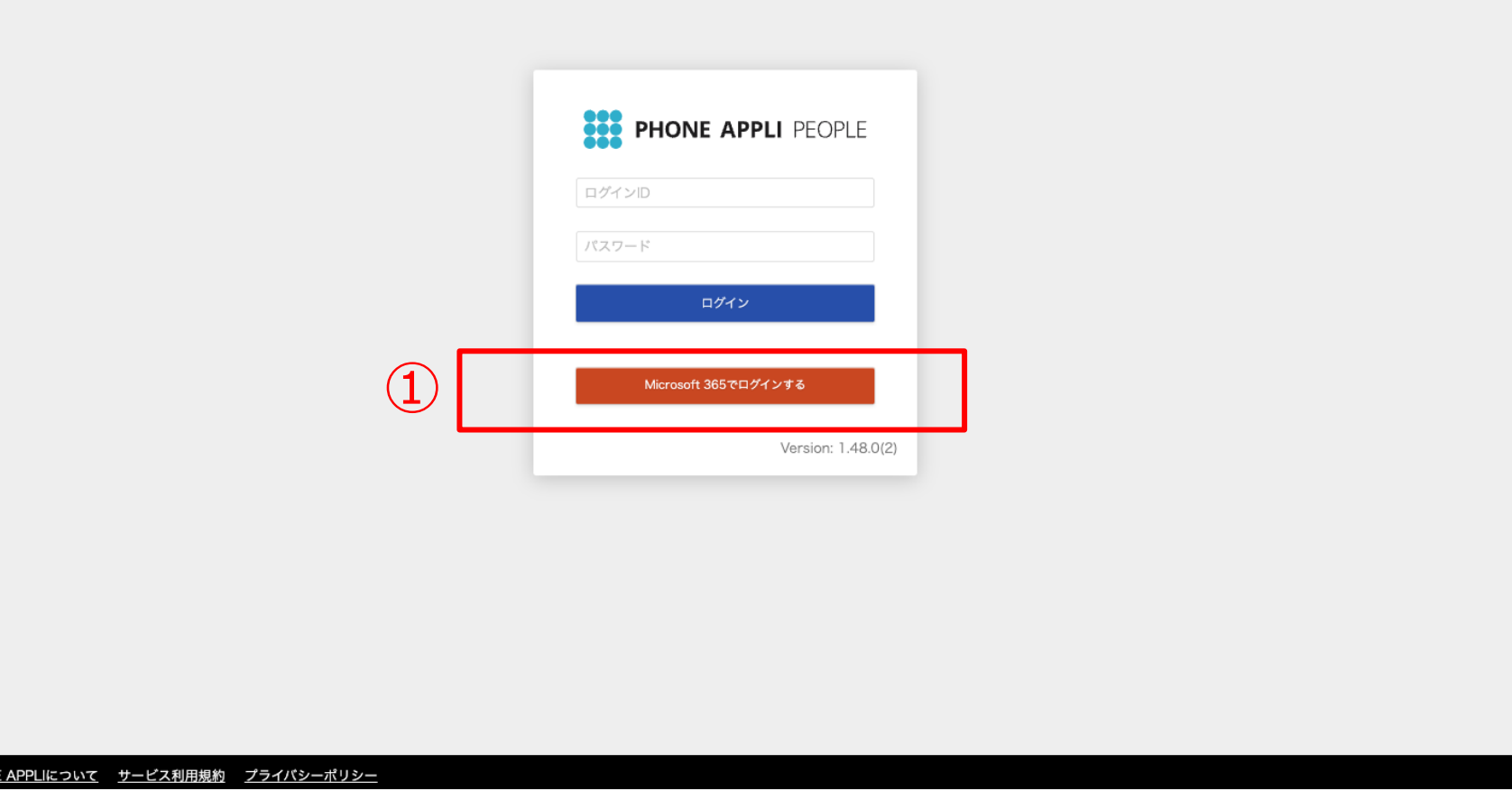

PHON

Microsoftのサインイン画面 (下図①) が表示されます。

Microsoftのサインイン画面で、アカウント情報を入力してログインします。

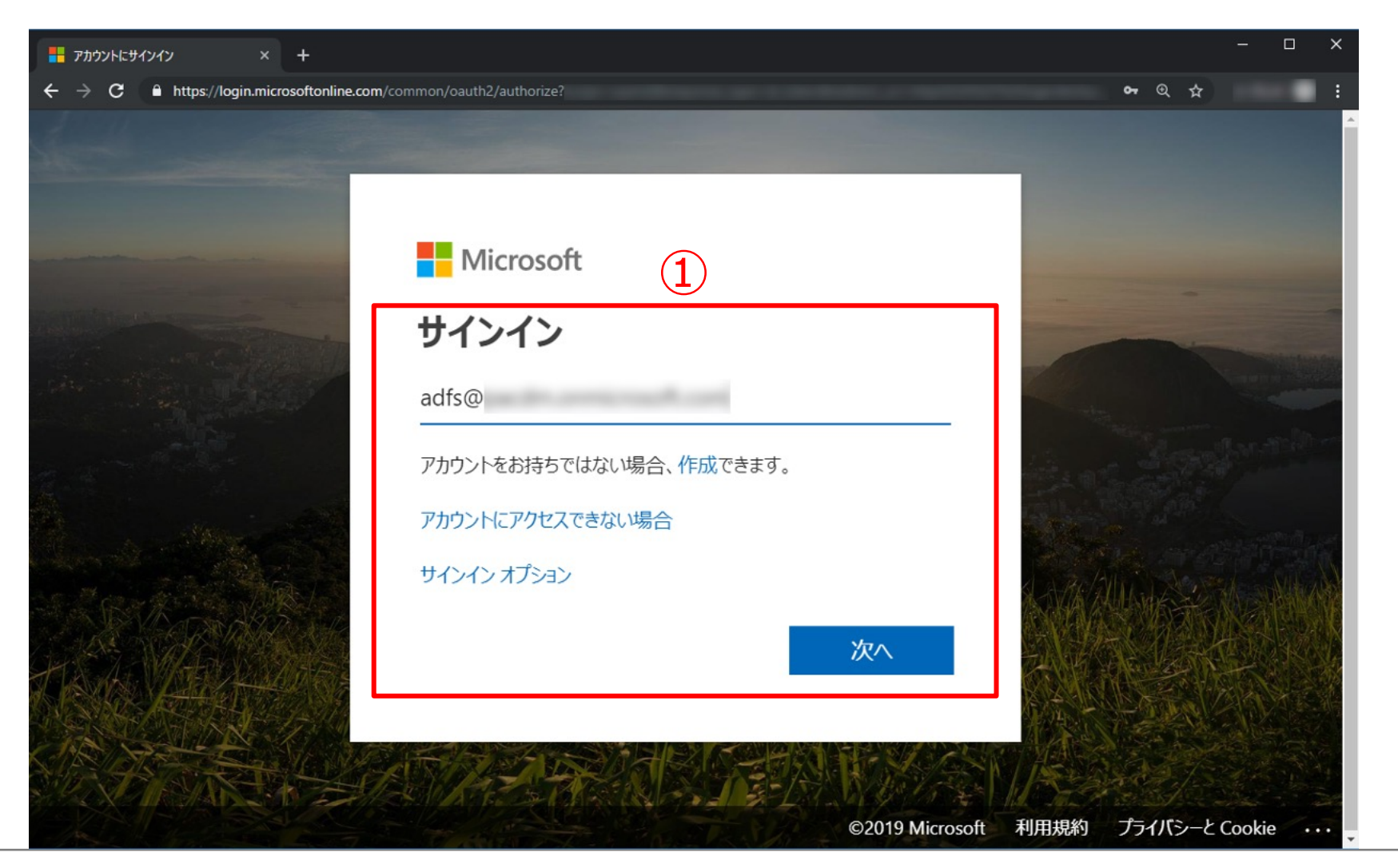

最初にログインする場合に限り、アプリの許可を求められるので

「組織の代理として同意する」にチェックを入れ、「承諾」をすることでWeb画面でのSSOが利用可能になります。  $(TZ)$ 

※事前にPHONE APPLI PEOPLEでMicrosoft Entra IDの管理者アカウントと同じユーザアカウントを作成してください。 ※PHONE APPLI PEOPLEのログインIDとMicrosoft Entra IDのUPNが一致しないとエラーとなります。 ※2回目以降は、この画面は表示されません。

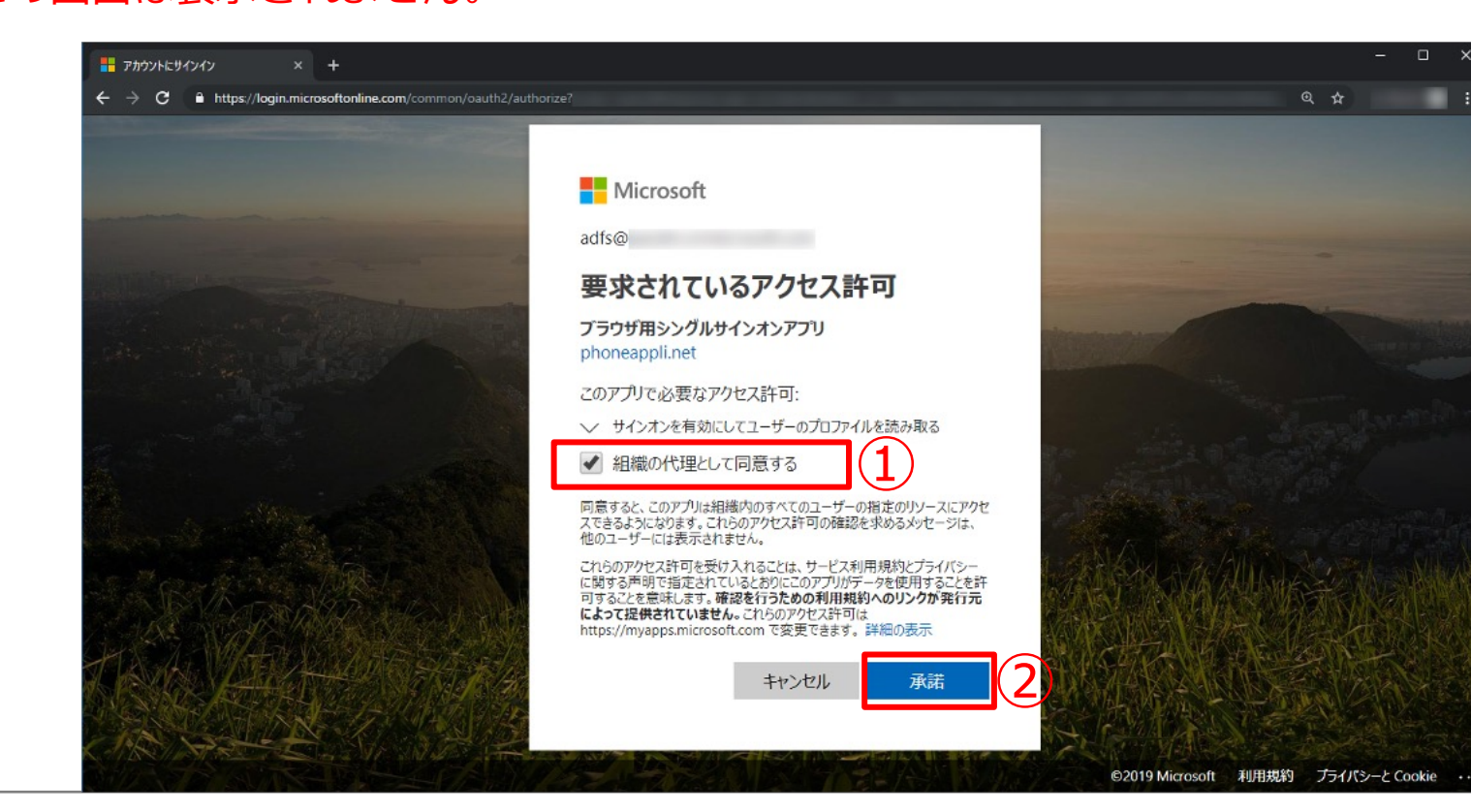

#### 利用を承諾したアプリはMicrosoft Entra ID >エンタープライズアプリケーションに追加されます。(下図①)

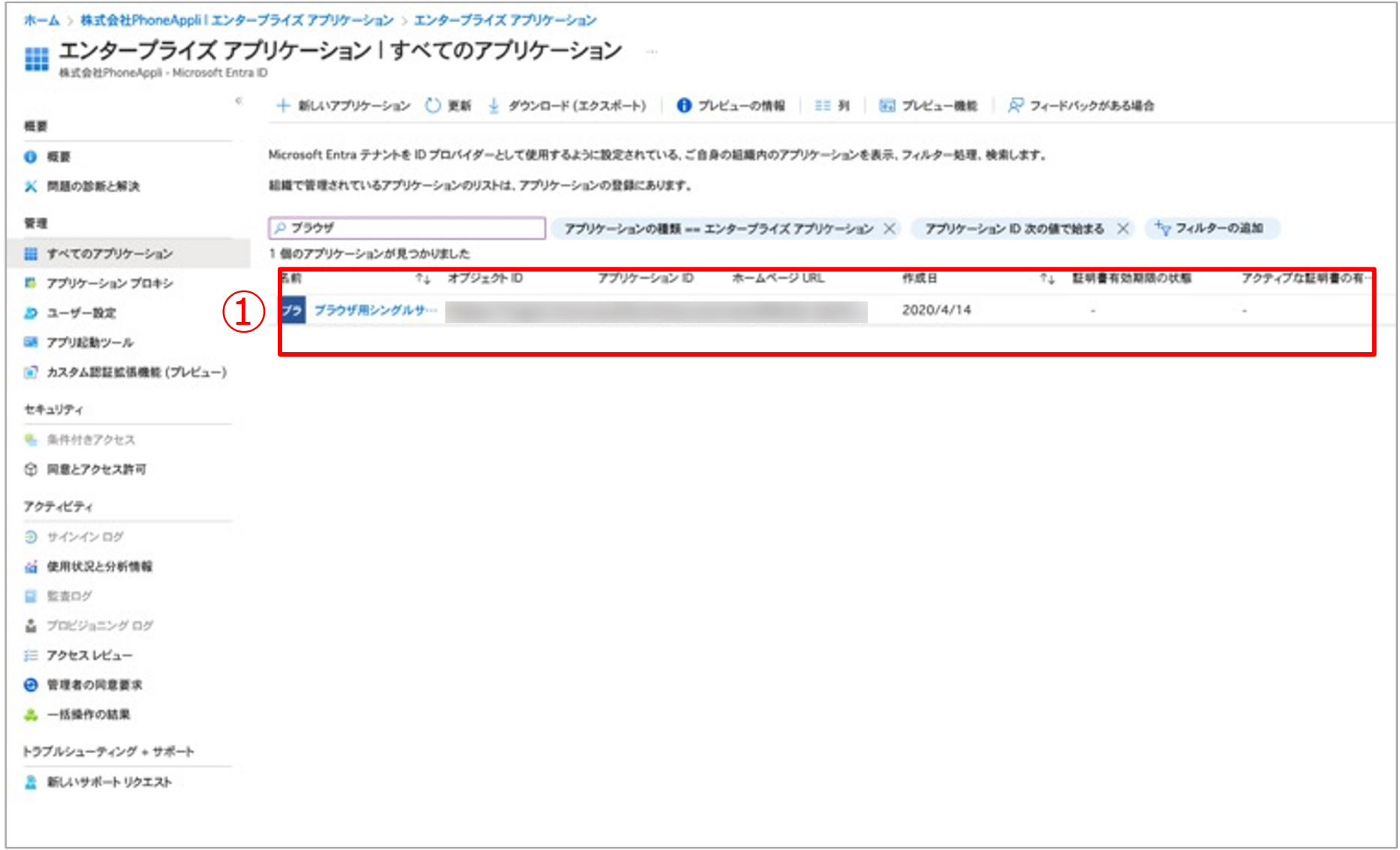

#### 2. PHONE APPLI PEOPLEでSSOログインを行う (スマートフォン)

Microsoft Entra IDの管理者アカウントにてPHONE APPLI PEOPLEのSSO認証を⾏います。

「ログインID」、「サーバ」の情報を入力して「次へ」(下図①②)をタップし、

「Microsoft 365 でログインする」ボタン(下図③)をタップするとSSO⽤のログイン画⾯に遷移します。 最後に「ログイン」 (下図4) ボタンをタップします。

※クライアント証明書を使用している場合は、「5.クライアント証明書を使用している場合 (iPhoneのみ) 」から手順を実施してください。

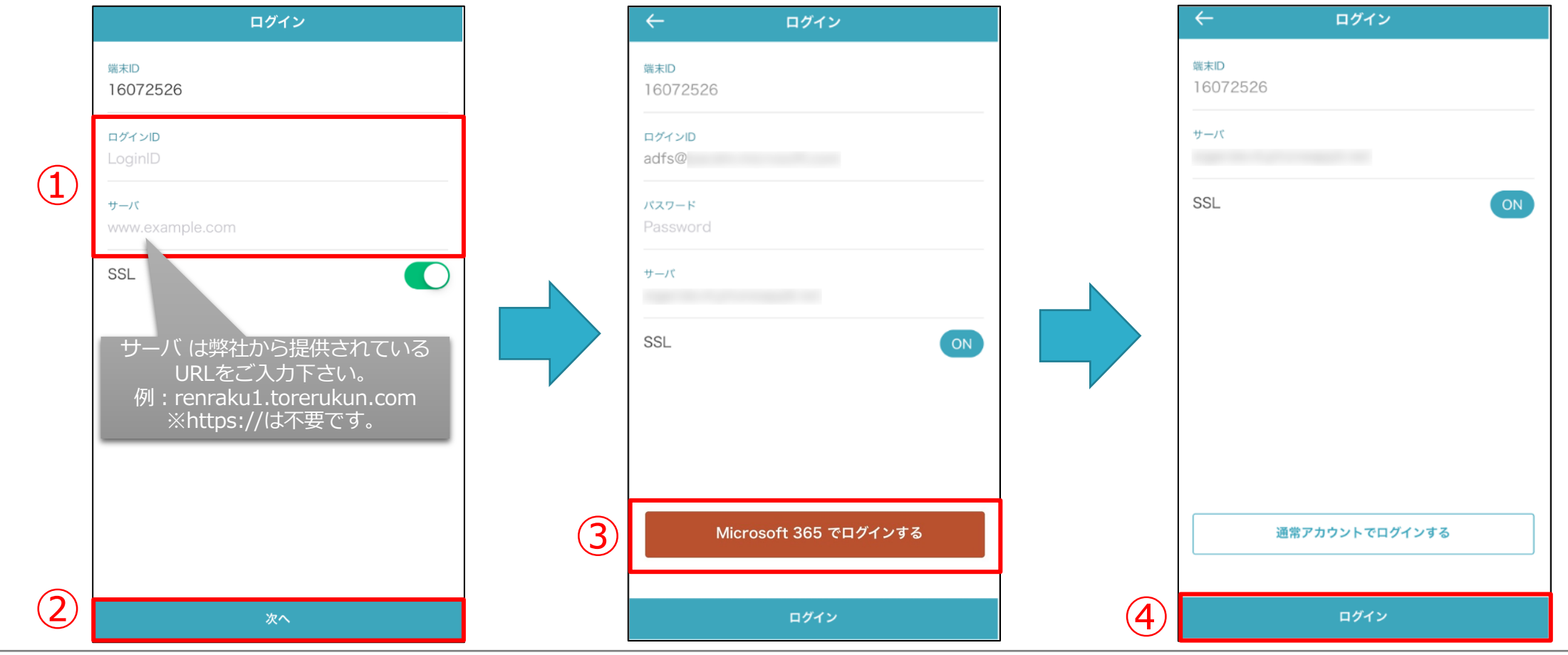

**PHONE APPLI** 「働く」を変える。「生きかた」が変わる。 PUBLIC 8 PUBLIC 8

#### **2.PHONE APPLI PEOPLEでSSOログインを⾏う(スマートフォン)**

Microsoftのサインイン画面 (下図①、②) が表示されるので、アカウント情報を入力してログインします。

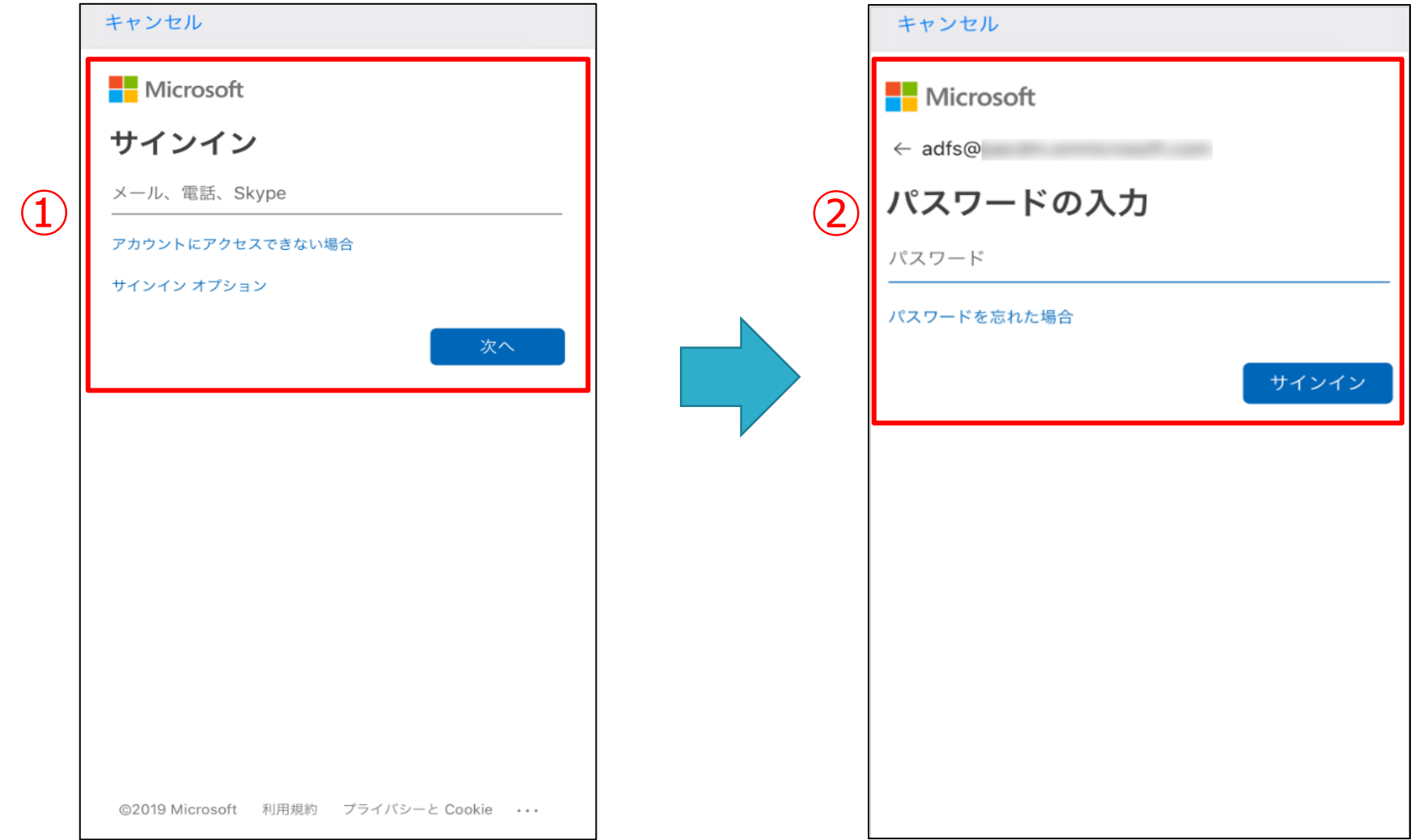

#### **2.PHONE APPLI PEOPLEでSSOログインを⾏う(スマートフォン)**

最初にログインする場合に限り、アクセス許可の同意及びアプリの許可を求められるので「組織の代理として同意する」に チェックを⼊れ、「承諾」(下図①、②)をすることでスマートフォンでのSSOが利⽤可能になります。

※Web画面でのSSO利用の権限も使用するため、この時点で「ブラウザ用シングルサインオンアプリ」が同ドメインの任意のユーザによって承 諾されている必要があります。

※2回目以降は、この画面は表示されません。

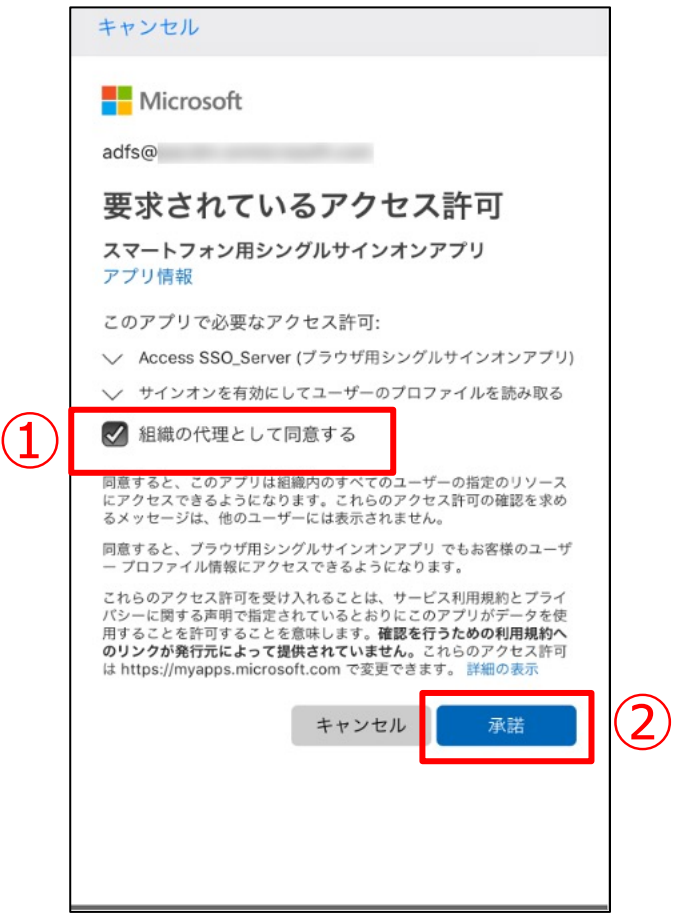

## **2.PHONE APPLI PEOPLEでSSOログインを⾏う(スマートフォン)**

#### 利用を承諾したアプリはMicrosoft Entra ID >エンタープライズアプリケーションに追加されます。(下図①)

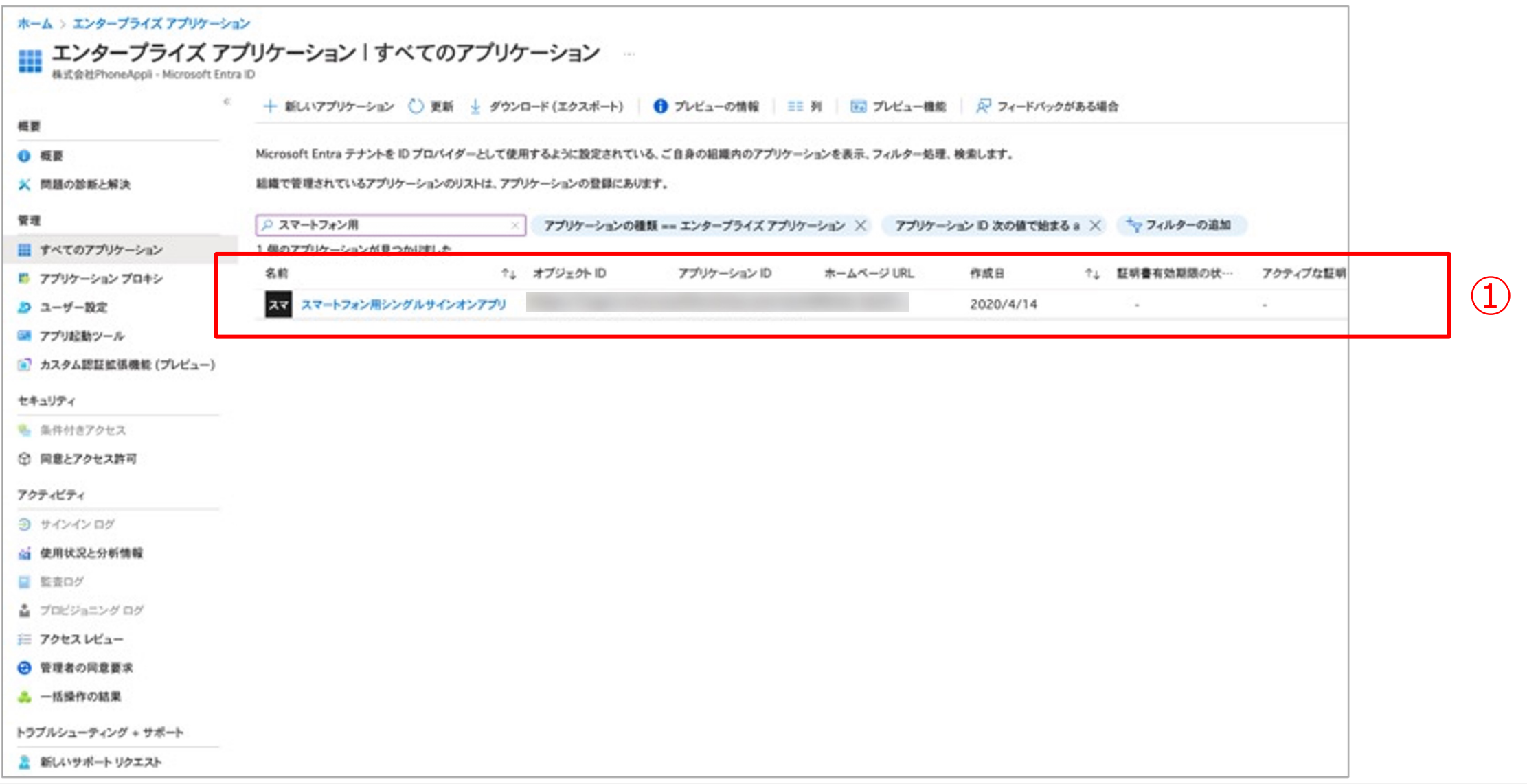

iPhoneに「Microsoft Authenticator」アプリをインストールします。 ※本手順はクライアント証明書がインストールされている前提となります。 ※本資料にはクライアント証明書をインストールする手順は含まれておりません。

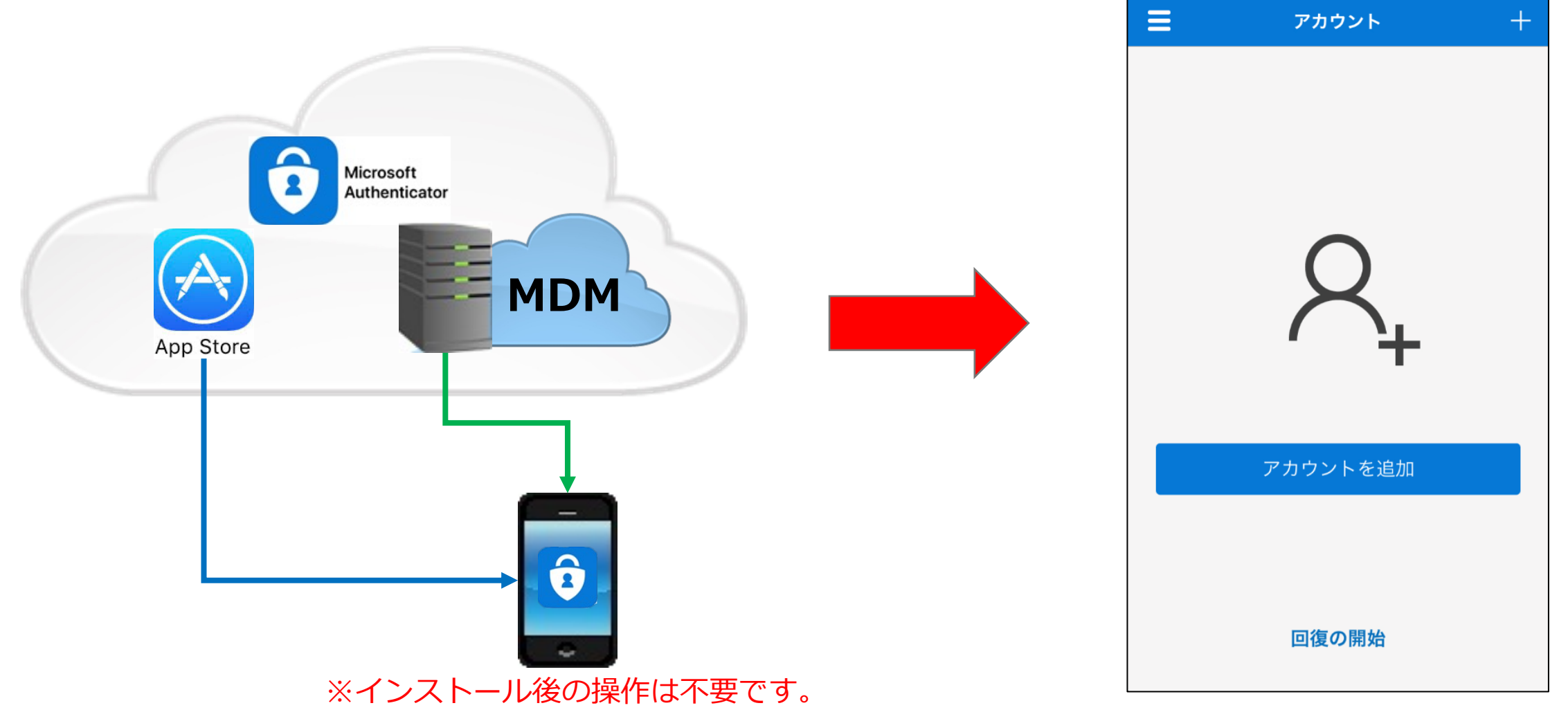

Microsoft Entra IDの管理者アカウントにてPHONE APPLI PEOPLEのSSO認証を⾏います。

「ログインID」、「サーバ」の情報を⼊⼒して「次へ」(下図①②)をタップし、

「Microsoft 365 でログインする | ボタン (下図3) をタップするとSSO用のログイン画面に遷移します。 その後「ログイン」 (下図4) ボタンをタップします。

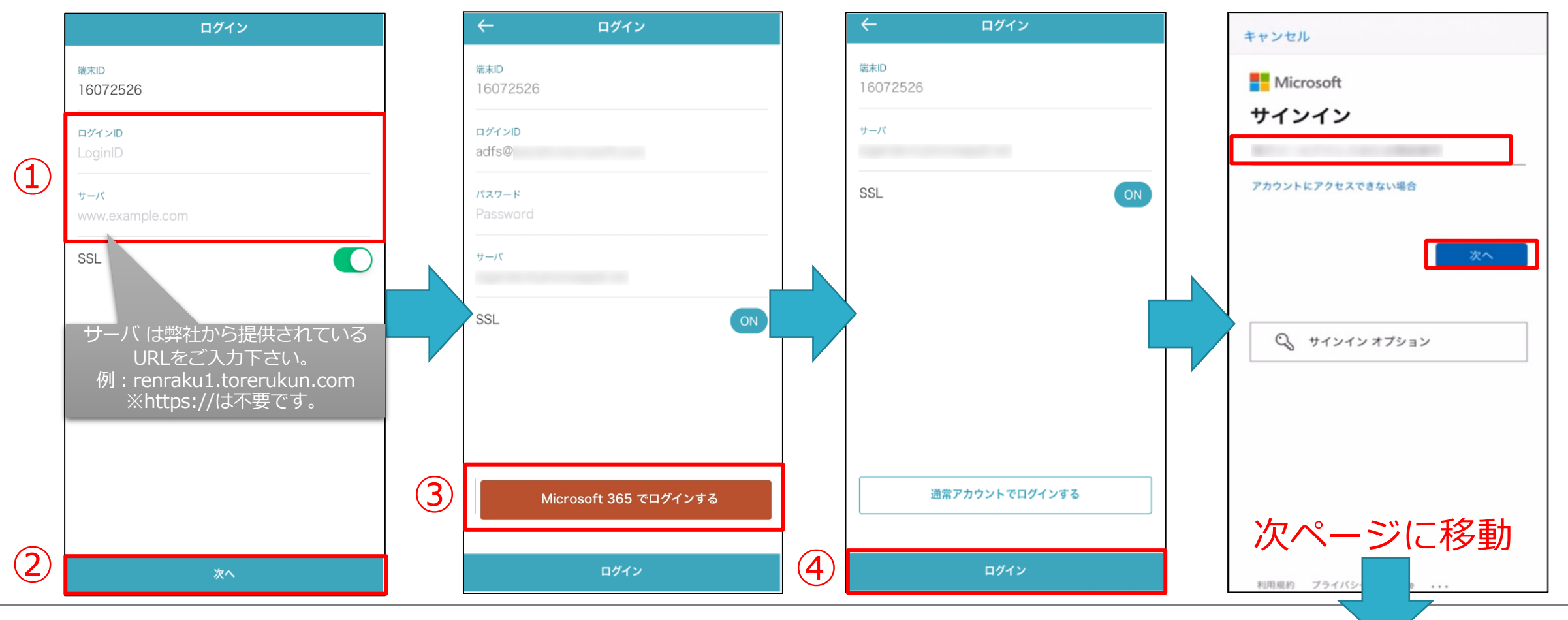

組織のサインイン画面に遷移し、証明書ログインからパスワードを入力することでPEOPLEにログインできます。 ※以下は、HENNGE Oneの例です。

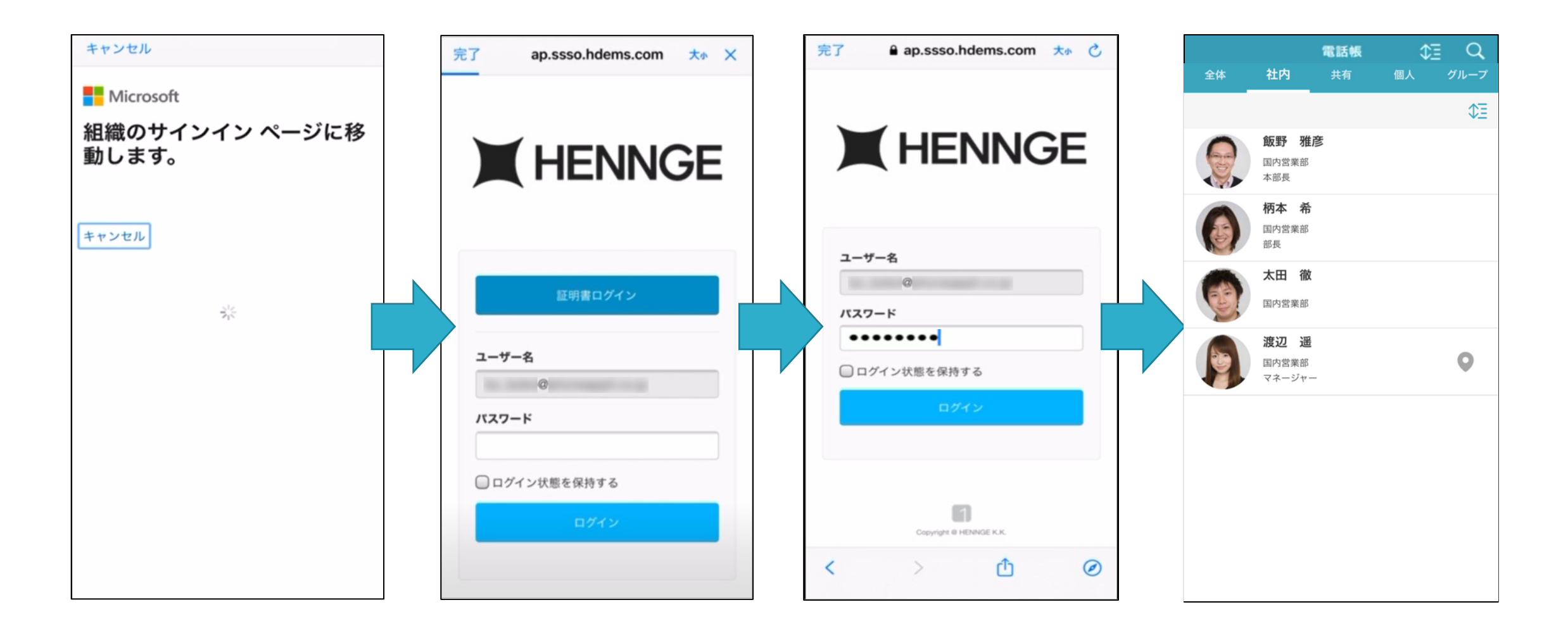

最初にログインする場合に限り、アクセス許可の同意及びアプリの許可を求められるので「組織の代理として同意する」に チェックを⼊れ、「承諾」(下図①、②)をすることでスマートフォンでのSSOが利⽤可能になります。

※Web画面でのSSO利用の権限も使用するため、この時点で「ブラウザ用シングルサインオンアプリ」が同ドメインの任意のユーザによって承 諾されている必要があります。

※2回目以降は、この画面は表示されません。

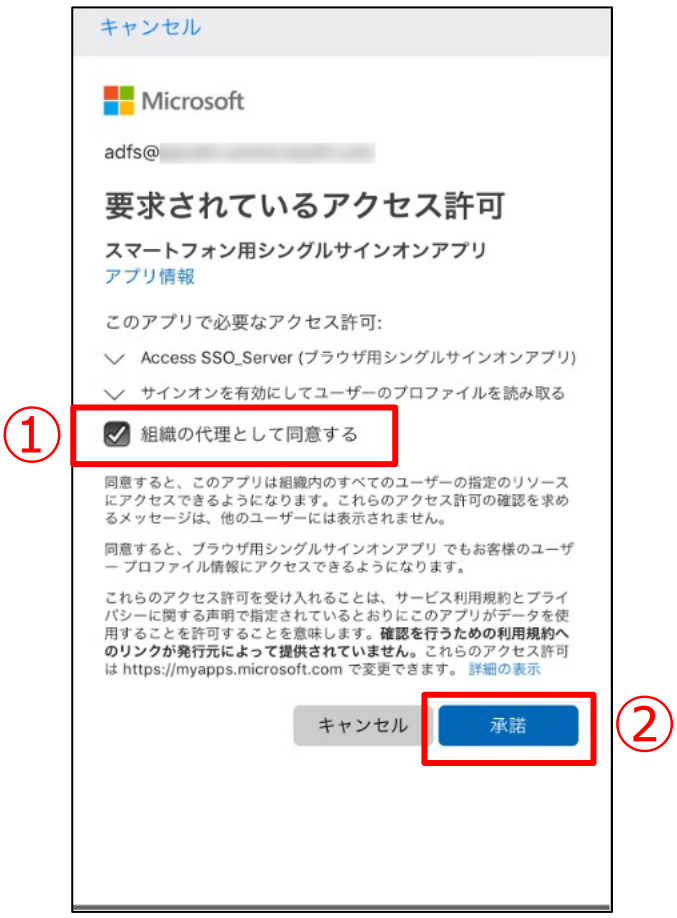

#### 利用を承諾したアプリはMicrosoft Entra ID >エンタープライズアプリケーションに追加されます。(下図①)

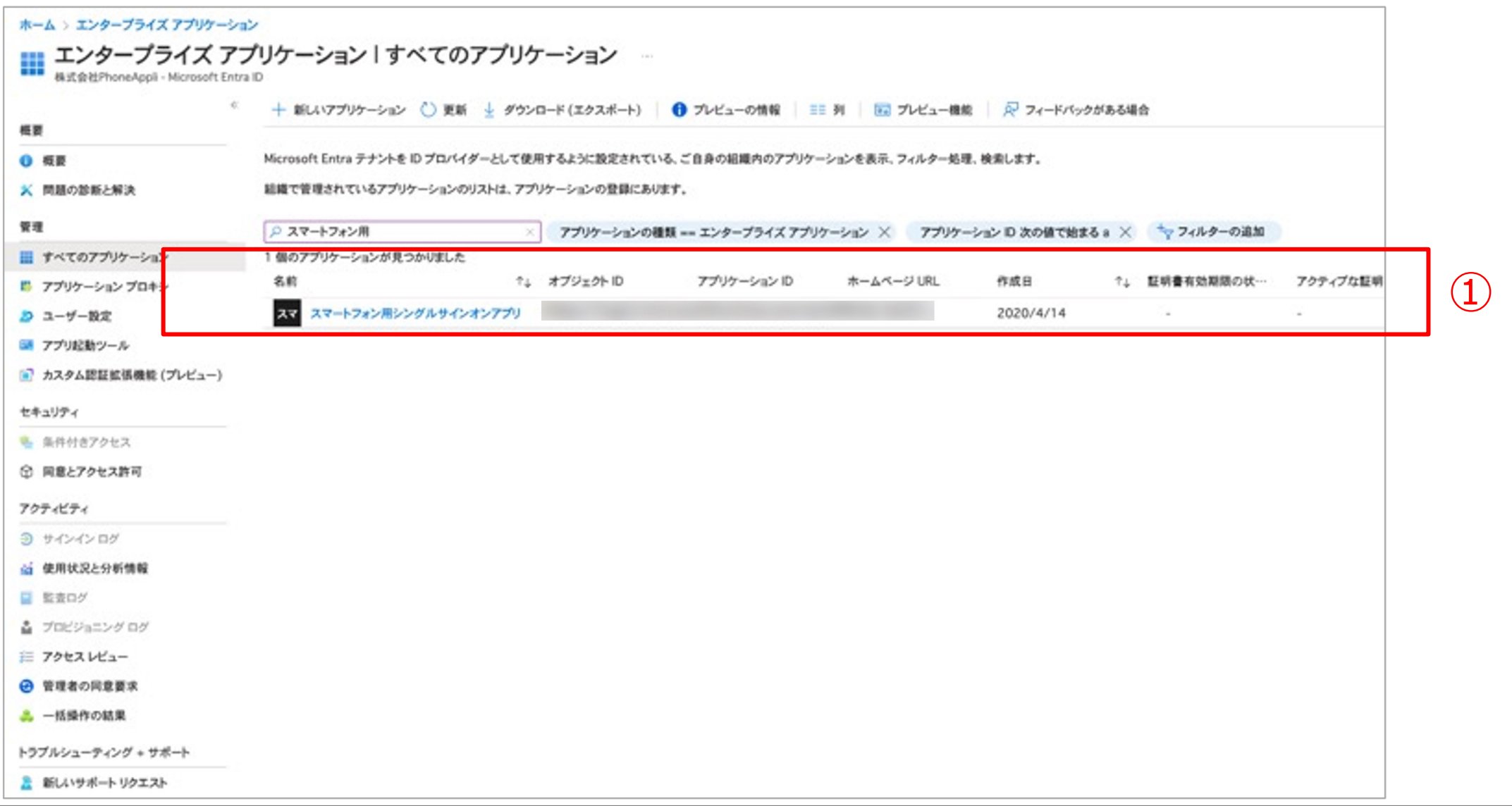

PHONE APPLI PEOPLEへのログインが完了すると「Microsoft Authenticator」アプリに、アカウント情報等が追記されます。

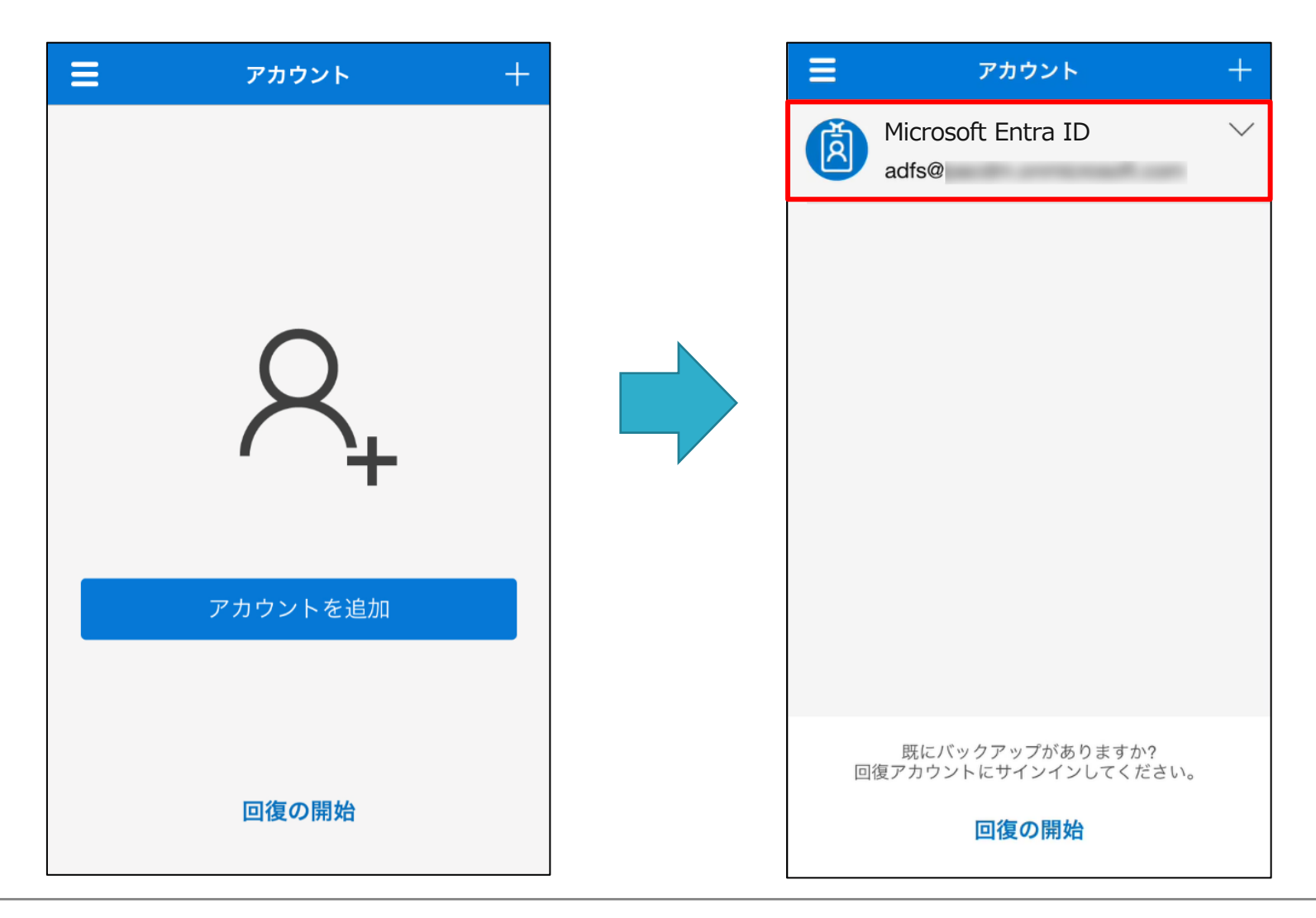

#### **4. Azure ADで条件付きアクセスをご利⽤されている場合(iPhone、Android)**

該当する下記のブローカーアプリをインストールし、「Microsoft 365 ログイン」を実施します。

・iPhoneでは「Microsoft Authenticator」アプリをインストールします。

・Androidでは「Microsoft Intune ポータル サイト」アプリをインストールします。(※Intune準拠がされている場合は手順不要) ※右下図の赤枠にある条件付きアクセスのアクセス制御(Intune準拠)をご利用される場合に上記アプリのインストールが必要となります。 ※SAML認証では条件付きアクセスのアクセス制御(Intune準拠)の対応はしていないため、サポート対象外となります。

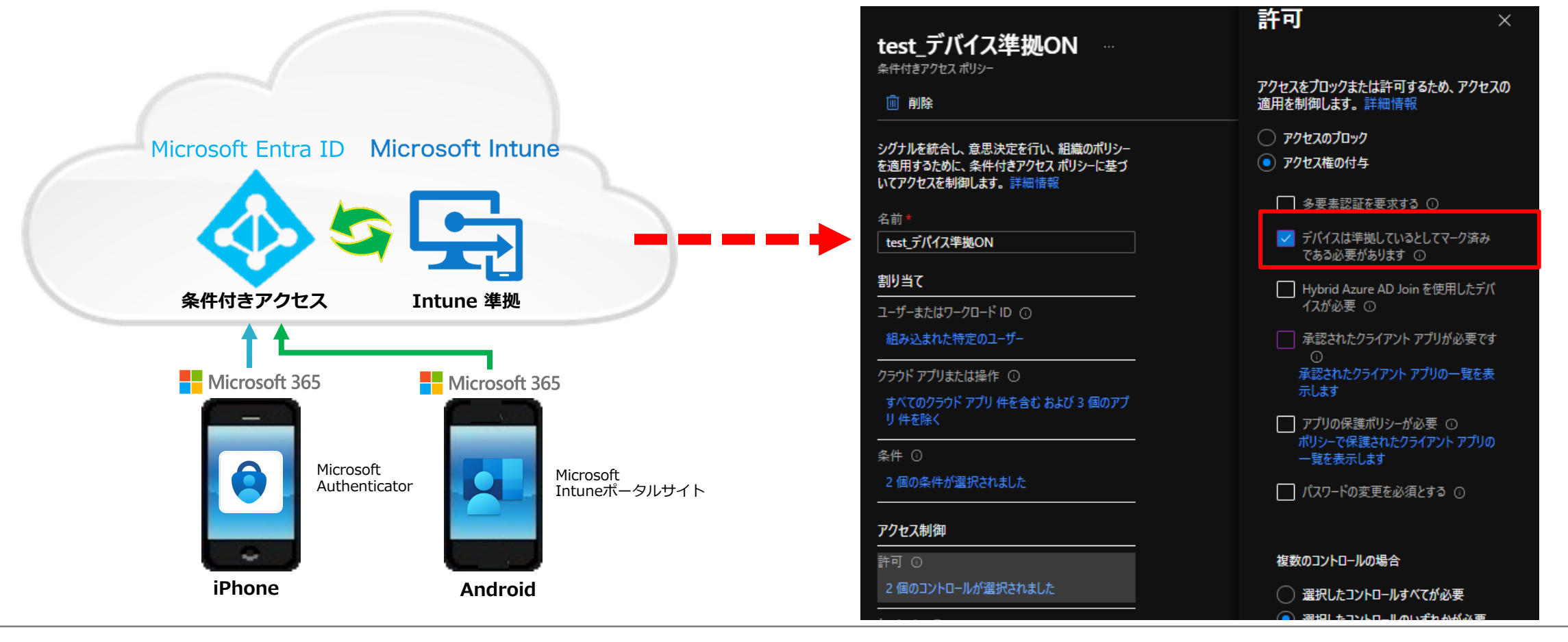

**4.** Microsoft Entra ID**で条件付きアクセスをご利⽤されている場合(iPhone、Android)**

ブローカーアプリをインストールできない場合は条件付きアクセスで除外設定をすることも可能です。 ※ブラウザとスマートフォンで初回ログイン後、エンタープライズアプリケーション内に下記アプリを作成している必要があります。 ※iPhoneとAndroidで条件付きポリシーを分けている場合は、それぞれのポリシーで除外設定を実施してください。

※iOS版アプリでv.1.38.2以降のバージョンをご利用されている場合は「PHONE APPLI PEOPLE for Intune(連絡とれるくん for Intune)」の除外設定が必要です。

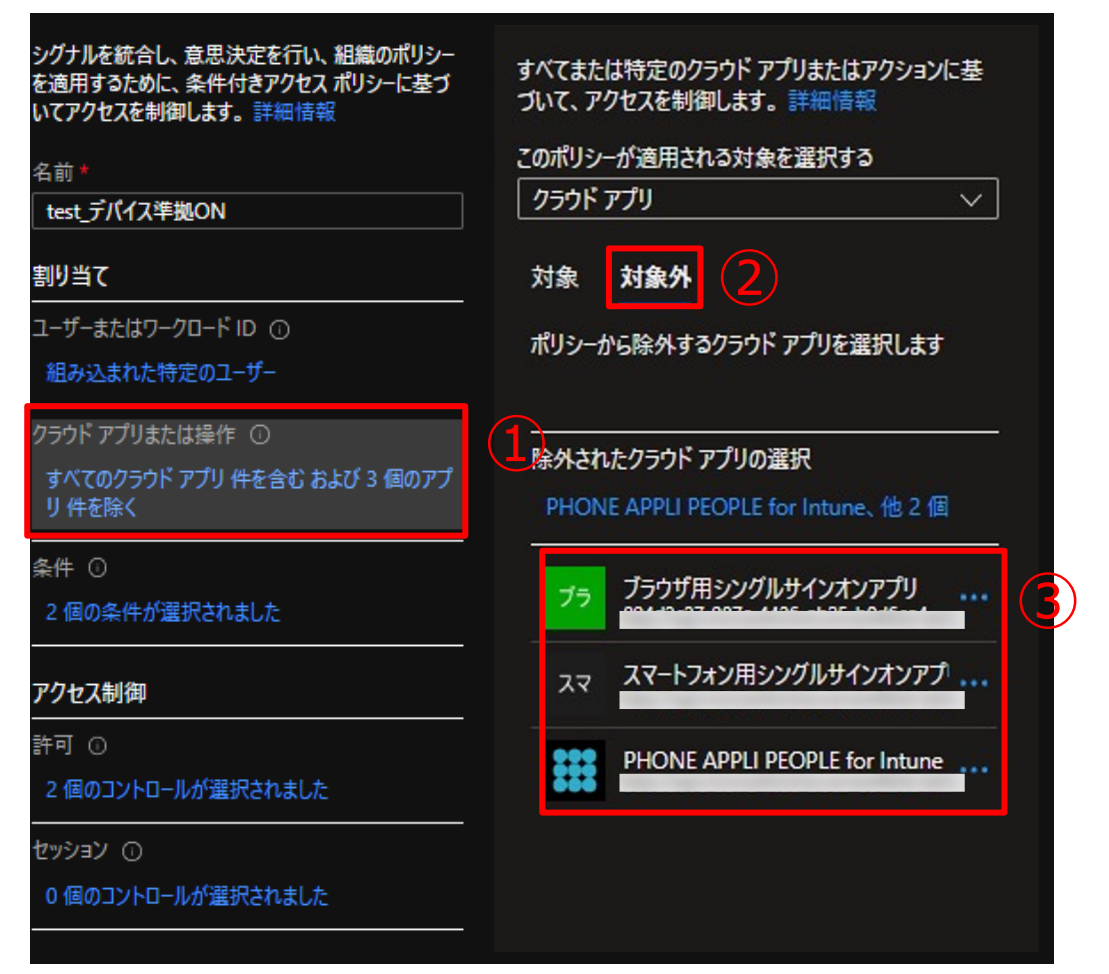

・条件付きアクセスから該当する条件付きポリシーを選択し、 クラウドアプリまたは操作(左図①)をクリックします。

・対象外 (左図②) をクリックします。

・下記のエンタープライズアプリケーション (左図③) を 対象外に設定して保存します。

- スマートフォン⽤シングルサインオンアプリ

- ブラウザ用シングルサインオンアプリ

- PHONE APPLI PEOPLE for Intune(連絡とれるくん for Intune)

アプリの作成手順は「PHONE APPLI PEOPLE MS Intune MAM設定手順.pdf」を ご参照ください。

※ブローカーアプリを利用せず、Intune 保護ポリシーをアプリに割り当てる場合は 次ページの「5.Intune アプリ保護ポリシーをご利用になる場合 (iPhoneのみ)」 を必ずご参照ください。

#### **5. Intune アプリ保護ポリシーをご利用になる場合 (iPhoneのみ)**

PHONE APPLI PEOPLE (iOS版アプリ v.1.38.2以降) をIntune アプリ保護ポリシーで割り当て、且つ、下記のアプリ保護ポリ シーを適⽤してご利⽤される場合は、認証時にブローカーアプリとなる「Microsoft Authenticator」のインストールが必要です。

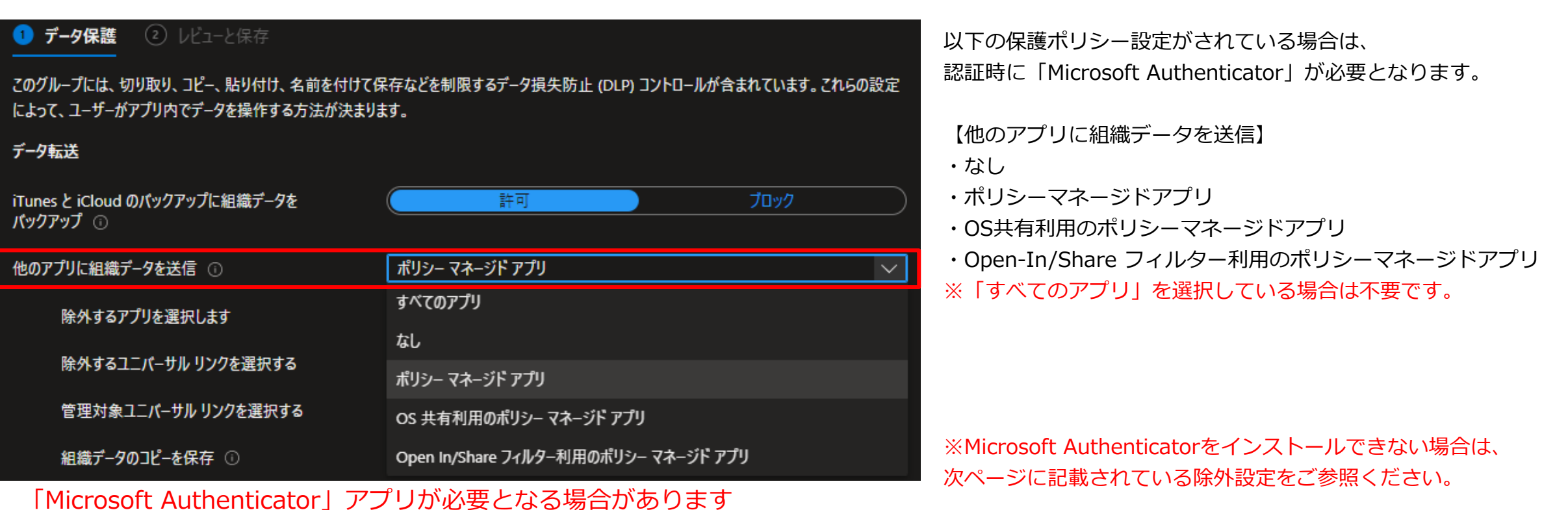

#### **5. Intune アプリ保護ポリシーをご利用になる場合 (iPhoneのみ)**

ブローカーアプリ (Microsoft Authenticator) をインストールできない場合はアプリ保護ポリシーの除外設定をして利用することも可能ですが、 今後Microsoft社の仕様変更により、「Microsoft Authenticator」アプリが必須となる場合があります。

※除外設定ができない場合、認証方式をMicrosoft 365 SSOからローカル認証またはSAML認証に変更してご利用いただくことも可能です。

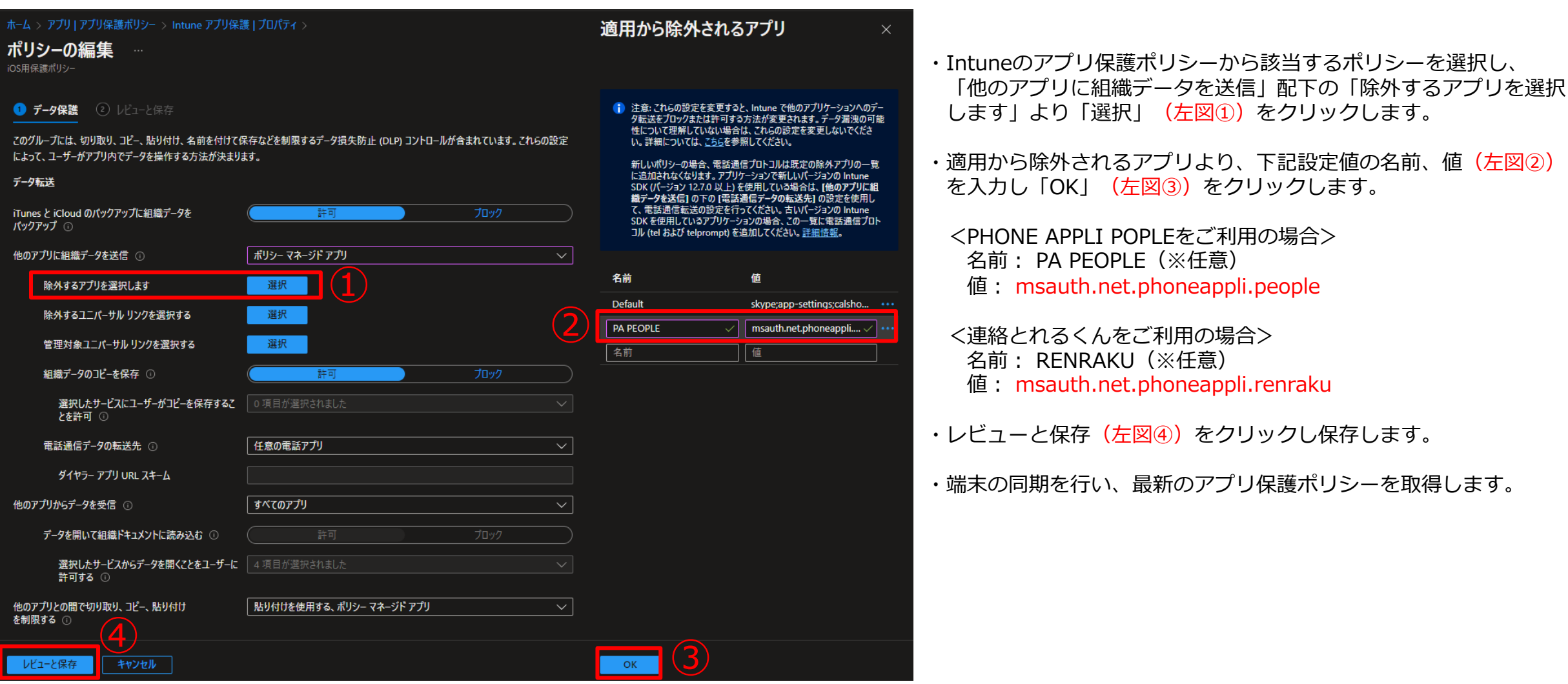

「働く」を変える。「生きかた」が変わる。

# PHONE APPLI

info@phoneappli.net